**Version 192 What's new**

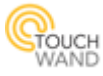

#### **Newly added features**:

*Option to view password while sign in Devices sort option in Units tab Hide Units option in Units tab Secondary Controllers firmware update from primary Controller Link to scenario from Units* 

#### **New improvements on existing features:**

- Improved UI when editing and creating scenarios
- Improved UI in mobile application
- Improvement in the auto logout functionality
- Improvement time zone and country properties
- Improved authorization with long cookies settings
- Improved multi-level sensors functionality in Scenarios

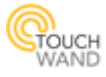

# **Option to view password while sign in**

While login the application, any user will be able to see his/her password by checking the box next to **Show password**.

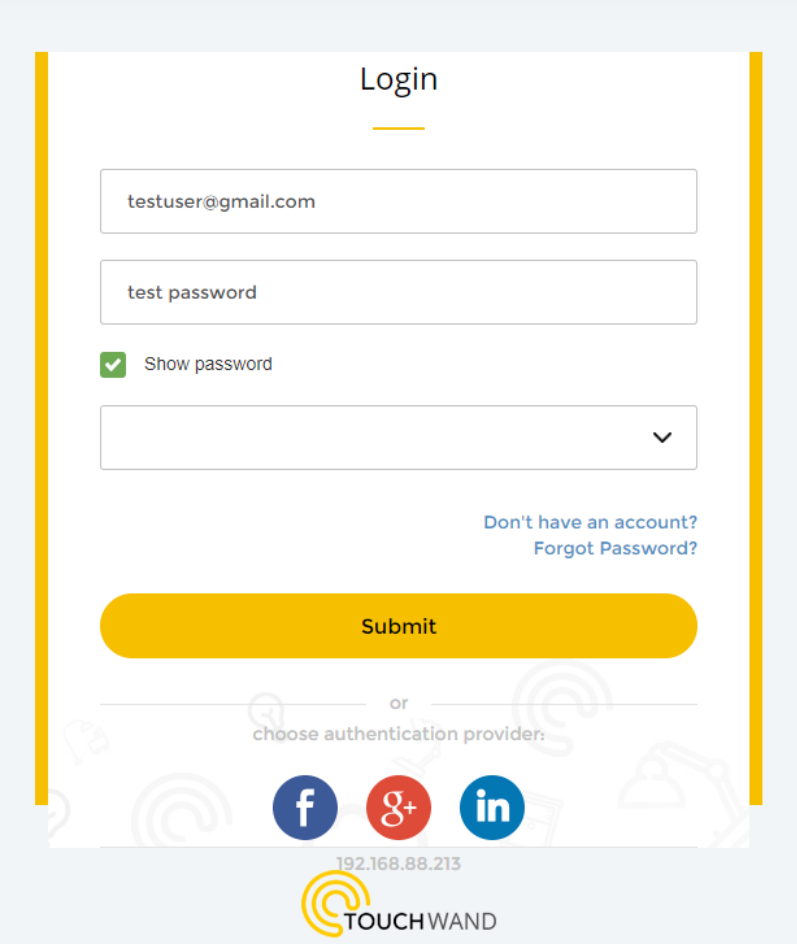

Also, the username isn't case sensitive which allows to sign in the application whether or not there is a capital letter in the username.

Note: Password remain case sensitive.

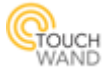

## **Device sort option in Units tab**

In the Units tab, the user has the option to sort units based on their name and unit ID both ascending and descending. For this purpose, new filter **Select sort** is added and is visible in the Units tab.

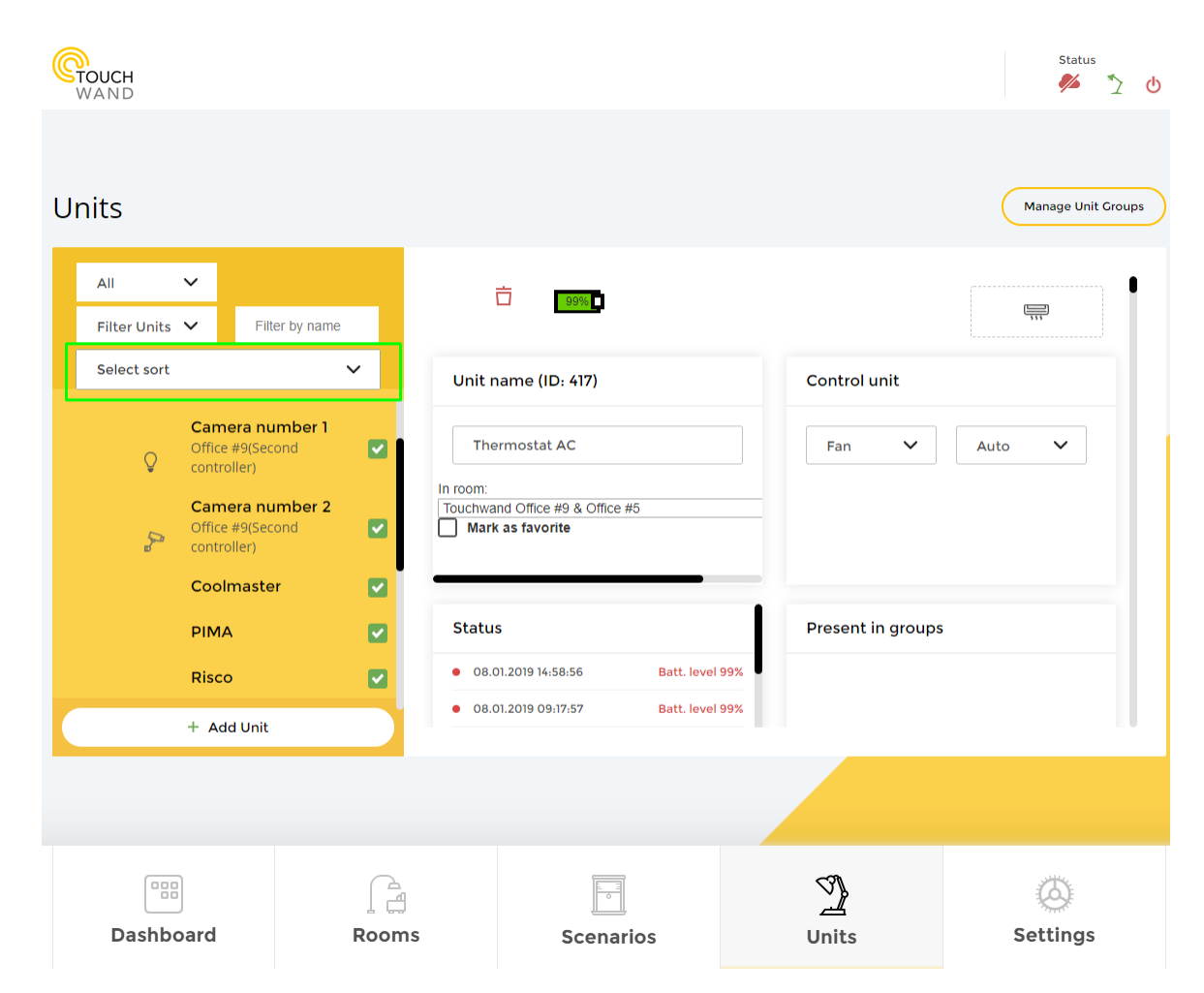

When clicking on the filter, the user is able to see and select different sorting options.

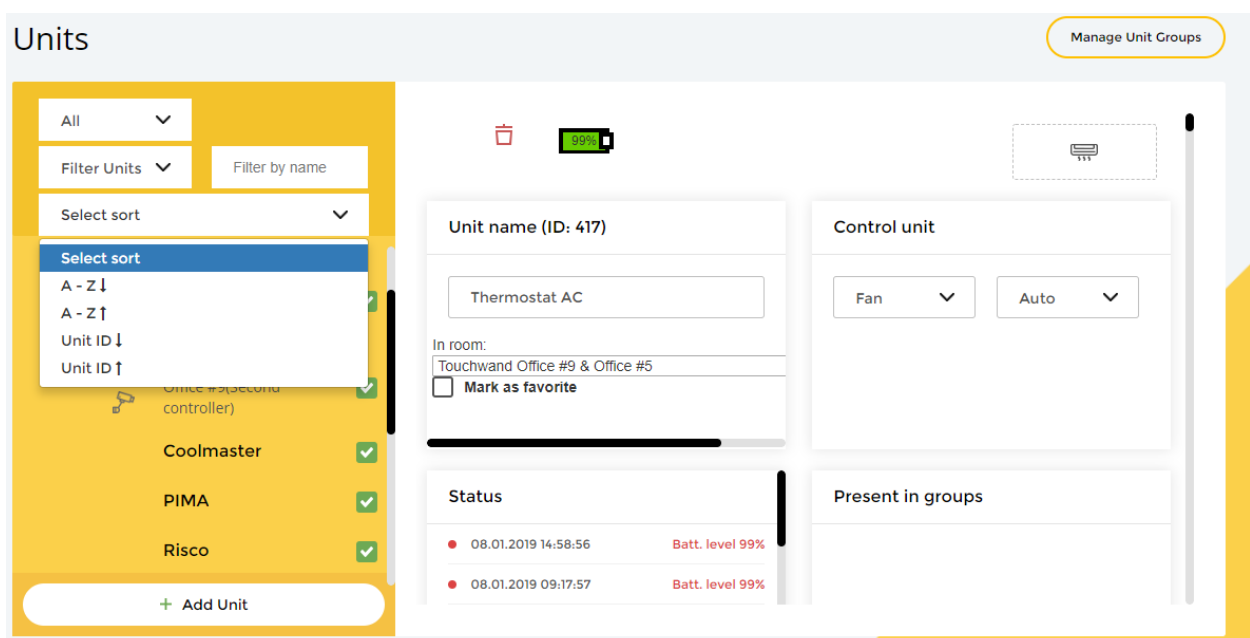

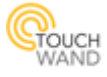

For example, if we choose the third option or Unit ID descending, the user will see units in the units list from their latest ID number and onwards.

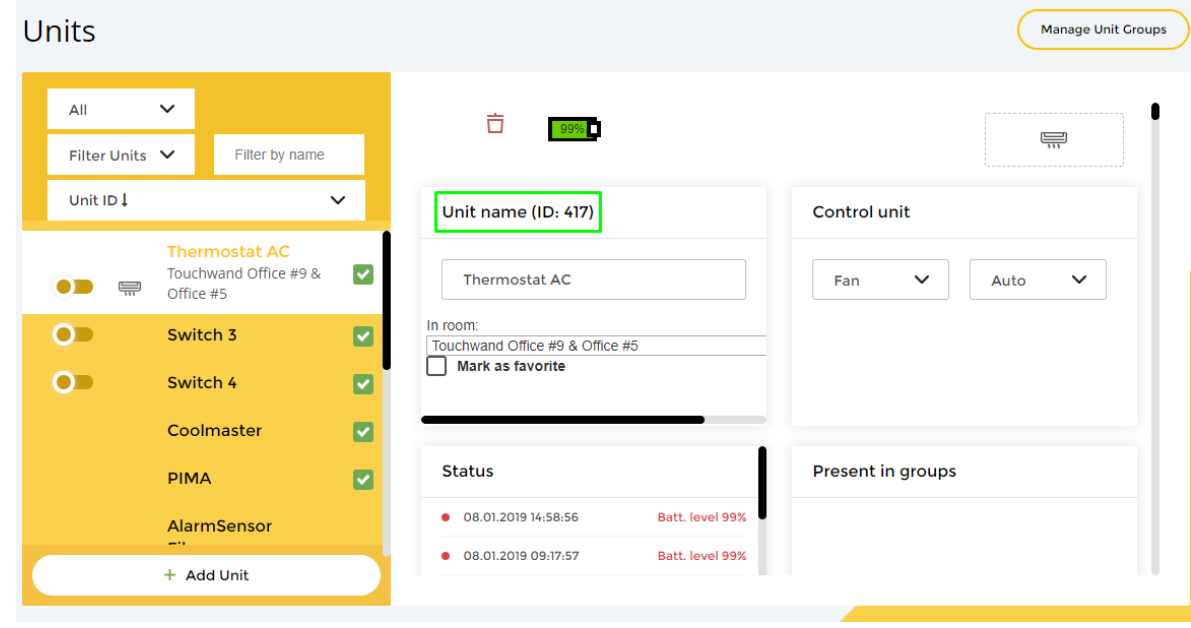

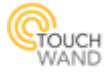

## **Hide unit option in the Units Tab**

*Option to hide units is applicable only for user with technician privileges!*

In the Units tab, the technician is able to determine which devices will be visible for the rest of the users in the Units list. This can be done by checking and unchecking the newly added green box, located next to the units in the unit's list.

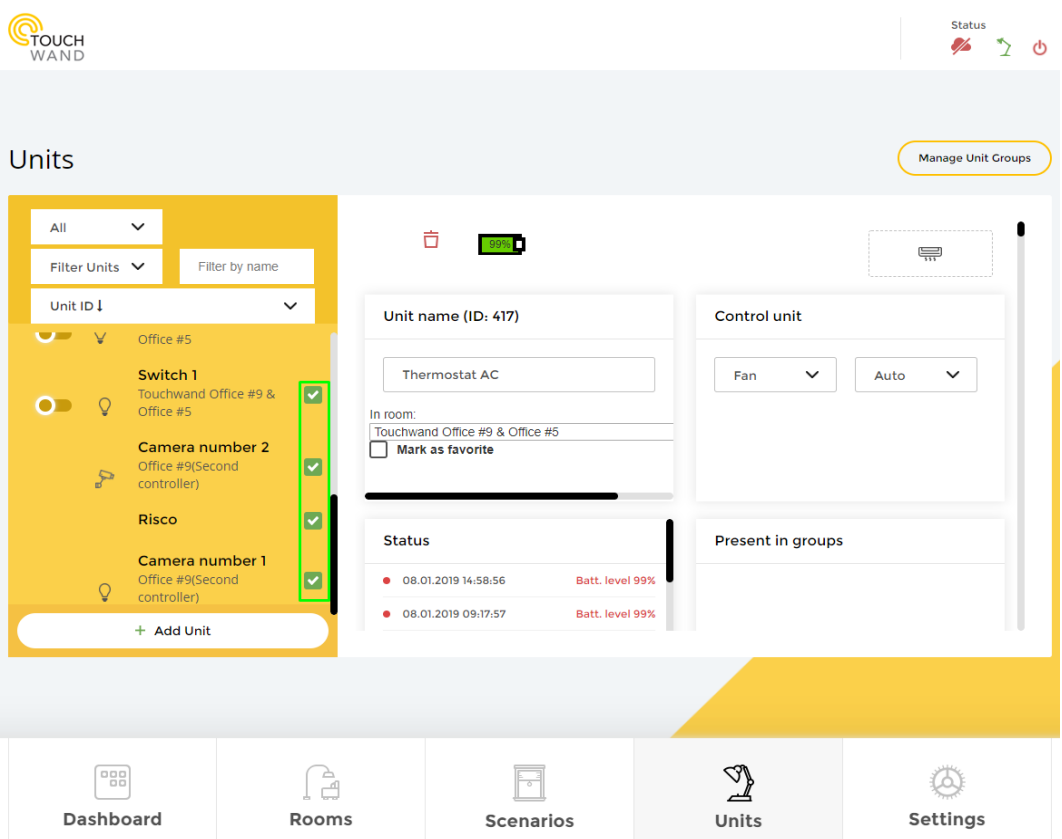

If we uncheck both cameras for example, the administrator and the user will not be able to see them in their Units list.

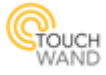

## **Secondary Controllers firmware update from Primary Controller**

New option to update each secondary controller from the primary controller. This can be done through the Settings tab in Firmware submenu by clicking on the **Update FW** button.

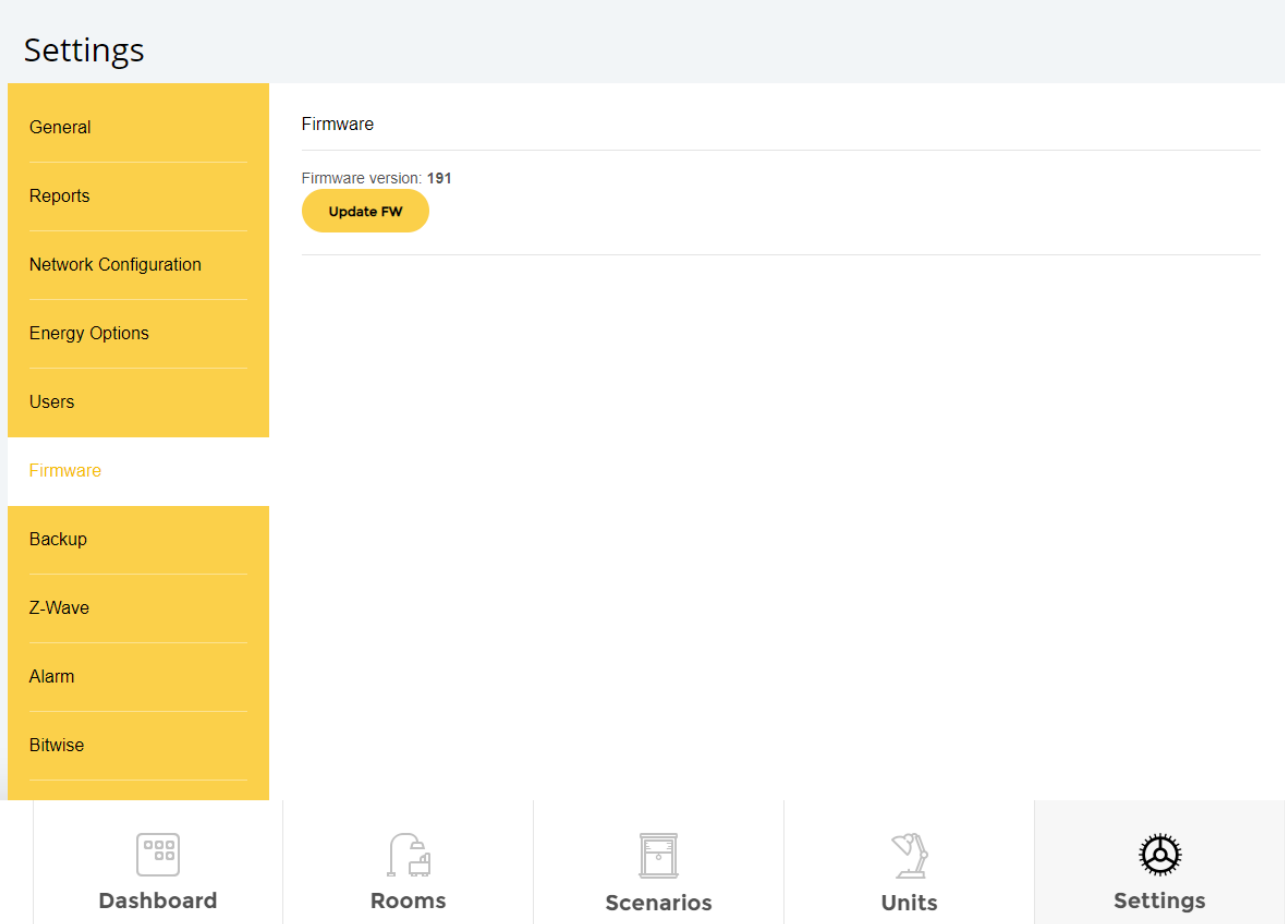

#### **Link to scenario from the Units tab**

There is a new option in Units tab to connect to the scenario shown in "present in scenario" box, to the scenario.

For example, we select a unit and click on one scenario name in the Present in scenarios section.

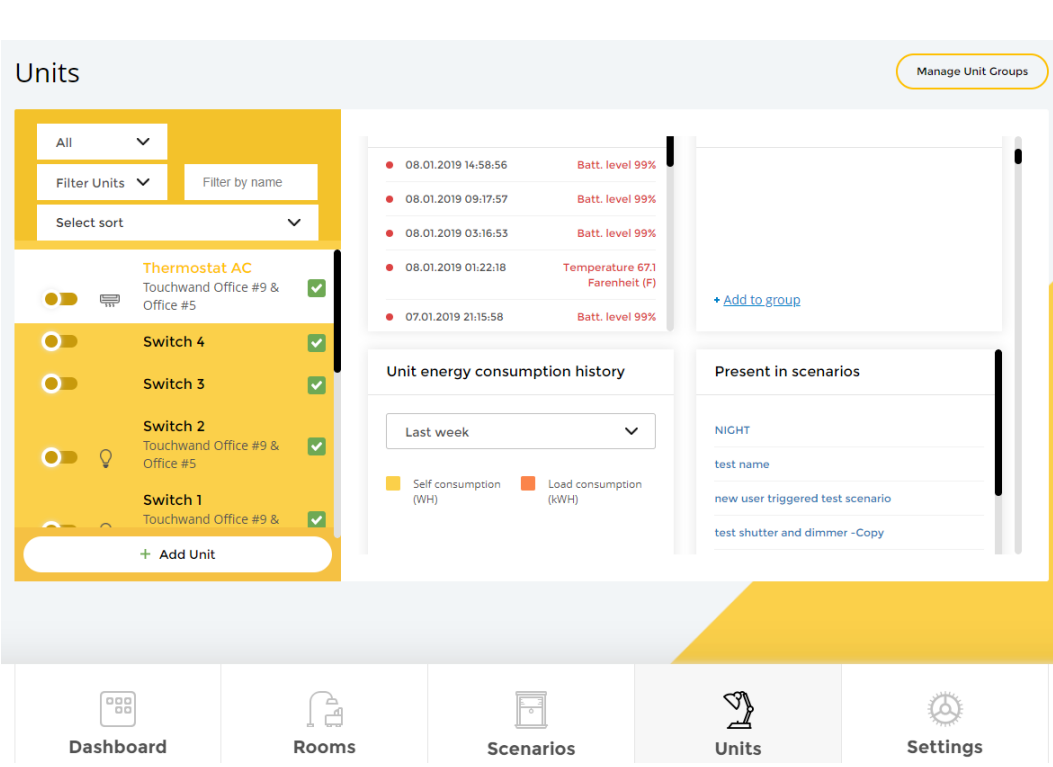

After clicking on the name of the scenario, the application automatically redirects you to the scenario where the user can view or modify it.

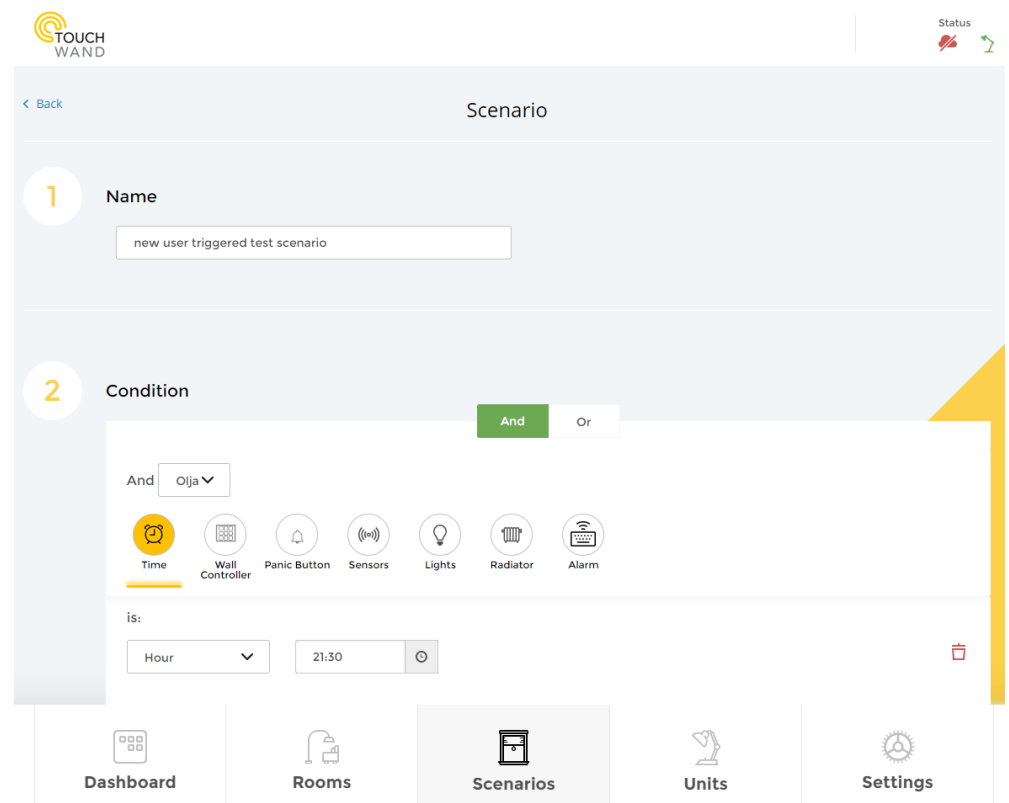